# ENHANCE

## Microsoft Dynamics NAV 5.0

## The Style Sheet Tool for Microsoft Dynamics NAV

User's Guide

The Style Sheet feature in Microsoft® Dynamics™ NAV 5.0 has been enhanced with a new tool that allows you to easily create and modify style sheets in Microsoft® Office Word® without programming knowledge.

This document describes how to install and use the tool to ease your work with style sheets.

Date: November, 2007

[www.microsoft.com/dynamics/nav](http://www.microsoft.com/dynamics/nav)

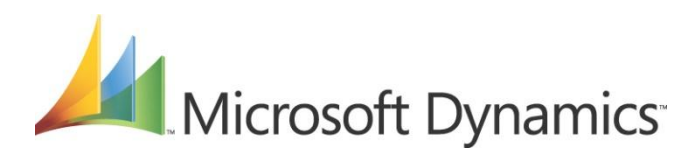

## **Table of Contents**

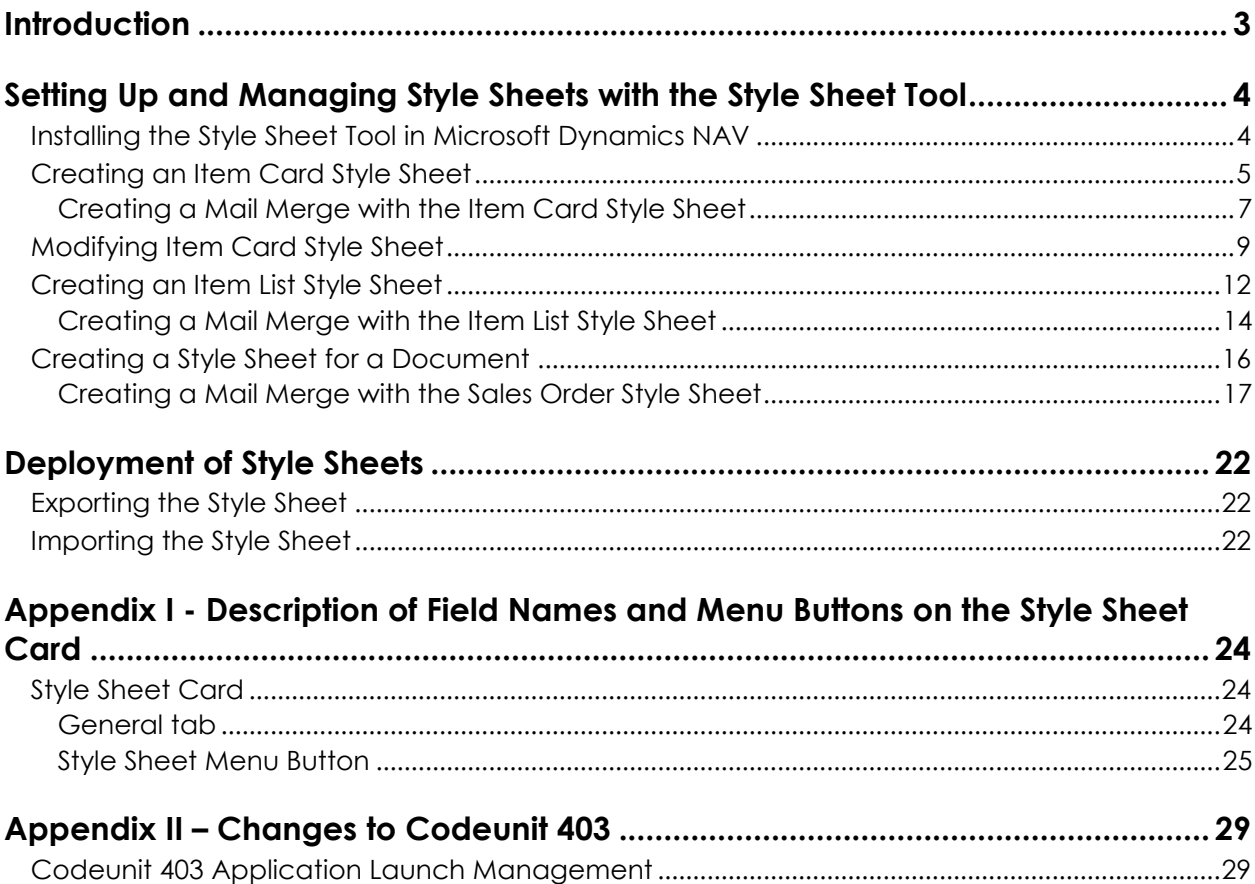

## *Introduction*

<span id="page-2-0"></span>The release of Microsoft Dynamics NAV 5.0 introduced the option to export any form (apart from matrix forms) from Microsoft Dynamics NAV to Microsoft® Office Word® and Microsoft® Office Excel®. By simply clicking a button, Microsoft Dynamics NAV will generate an XML document that works in conjunction with an XML style sheet that passes the requested information to either Word or Excel.

Seven style sheets have been included in Microsoft Dynamics NAV 5.0. You can read about these in the White Paper, *Creating XML Style Sheets for Data Export from Microsoft Dynamics NAV 5.0*. However, if you want to create more style sheets or modify an existing one, you need to have knowledge of XML and C/AL programming in order to add the relevant data elements.

To simplify this process, a style sheet tool has been created that does not require programming knowledge. The first version of this tool will support the export of data to Word, and this means that the only skill required to create additional style sheets is some end user knowledge of Word.

In general, all you need to do is set up a definition in Microsoft Dynamics NAV by selecting the fields that you want to be visible in the final Word document, convert the information to Word and format the style sheet template as needed.

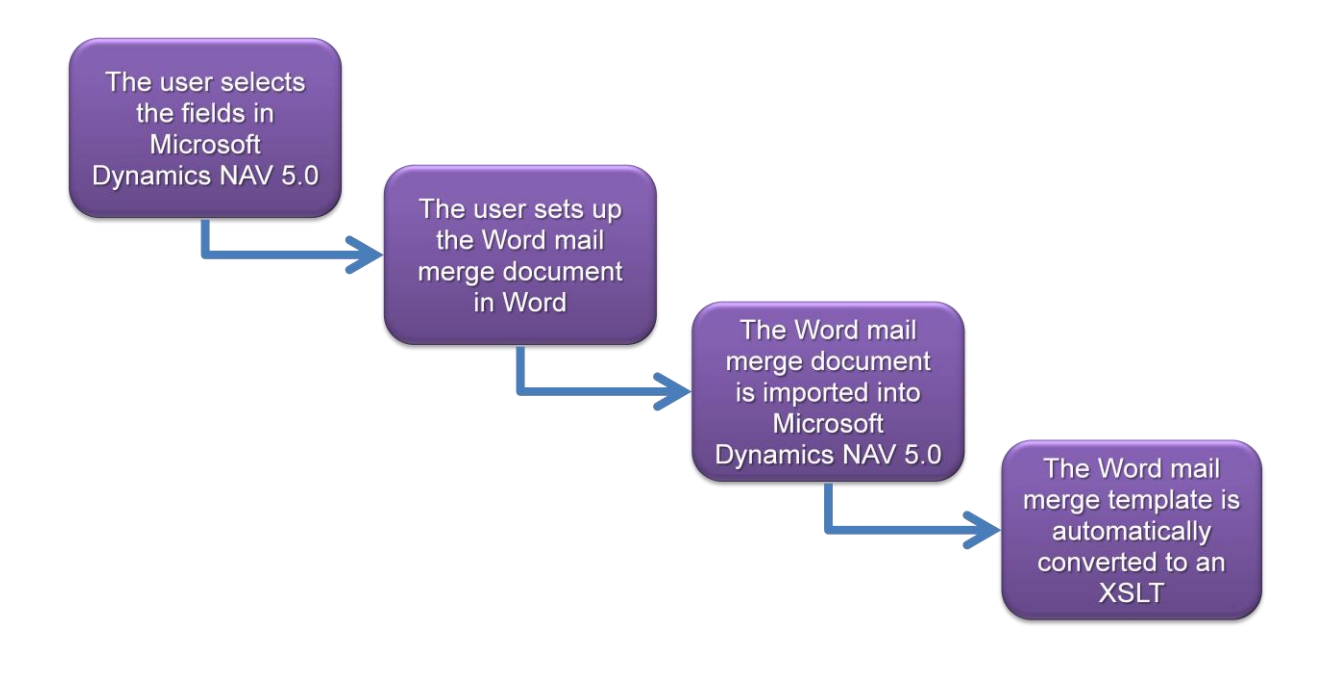

## *Setting Up and Managing Style Sheets with the Style Sheet Tool*

<span id="page-3-1"></span><span id="page-3-0"></span>Installing the Style Sheet Tool in Microsoft Dynamics NAV

#### **Attention**

When you install the style sheet tool, you must be aware of code unit 403. You must either import the code unit and replace the existing one, or manually add the code necessary. To learn more about this code unit, see *Appendix II – [Changes to Codeunit 403](#page-28-0)*.

- 1. Open the Object Designer and click **File**, **Import…**
- 2. In the *Import Objects* window, select the relevant .fob file (StyleSheetToolW110.fob) and click **Open.**
- 3. Click **Yes** to import all objects.

In the *Import Objects* window, you can see the number of objects that have been created or replaced.

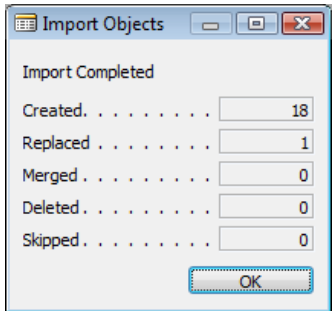

#### 4. Click **OK**.

The object files have now been imported and you can start working with the style sheet tool.

- 5. To get an overview of all the objects you have imported, open the Object Designer.
- 6. In the left hand menu, click **All**.
- 7. Click the **Version List** field.
- 8. On the menu bar, click **View**, **Field Filter...**
- 9. In the window that appears, enter the criteria to be met, in this case \**Style Sheet Tool\*,* and then click **Apply**.

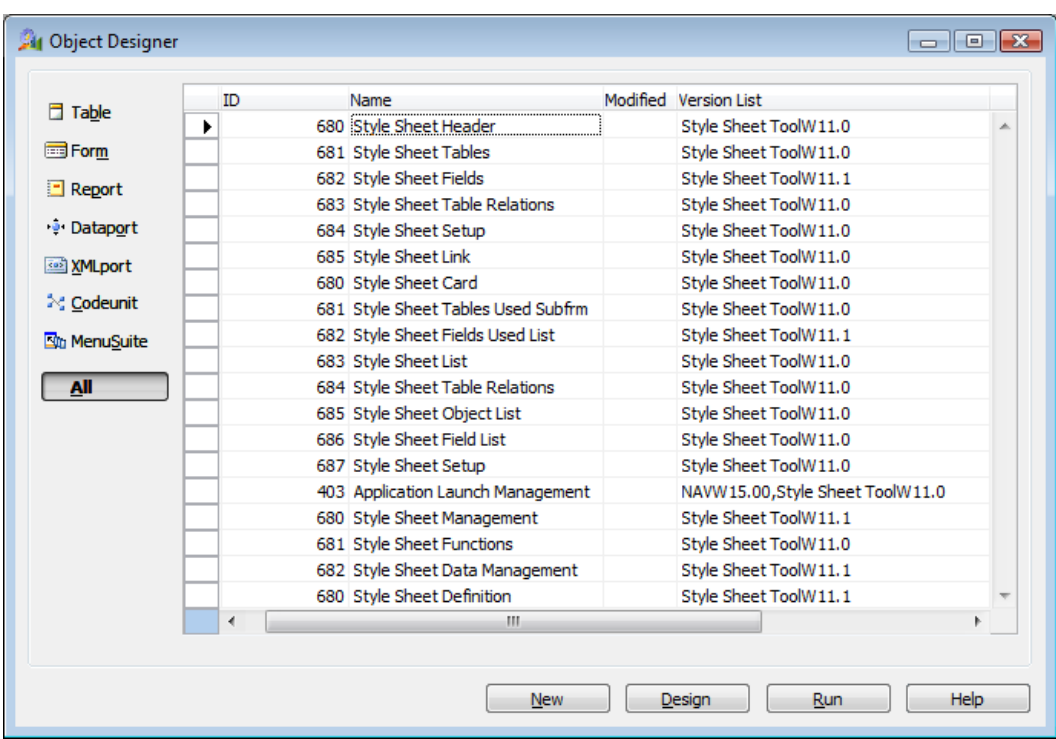

## <span id="page-4-0"></span>Creating an Item Card Style Sheet

#### **Attention**

The following examples have been created in Microsoft Word 2007. This means that if you have Microsoft Word 2003 installed, the scenarios could look a little different.

To create a new style sheet for the Item Card and make the information on the Item Card available in Word, complete the following steps:

- 1. In the Object Designer, select Style Sheet Card (form 680) and click **Run**.
- 2. To create a new record, click **F3**. You now have a blank style sheet to work with.
- 3. In the **Code** field, provide a code for naming the style sheet you are about to create. This could be, for example, *ITEM CARD*.
- 4. In the **Description** field, type in a description of the style sheet, for example, *item card*.
- 5. In the **Form No.** field, click the AssistButton and in the *Style Sheet Object List* window, select the **Item Card** form (form 30).

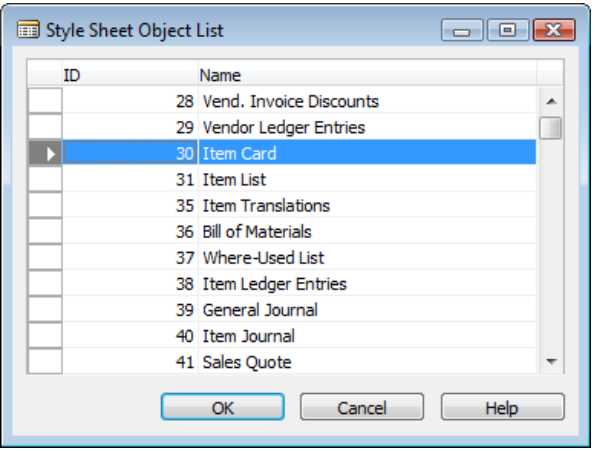

- 6. In the **Table No.** field, click the AssistButton and in the *Style Sheet Object List* window, select the **Item** table that is associated with Item Card. In this case it is table 27.
- 7. In the **Base Record** field, select the **Base Record** check box.
- 8. Click **Style Sheet**, **Select Fields** to open the *Item – Style Sheet Fields Used List* window. These fields are the ones you want to show in the final, merged Word document.
- 9. In the **Field No.** field, click the AssistButton, and in the *Style Sheet Field List* window, select, for example, the fields **No., Description, Base Unit of Measure** and **Unit Price**. The **Include Caption** check box in the *Item – Style Sheet Fields Used List* window has automatically been selected for each field. This will make the caption of the fields available in your Word document. If you do not want captions but only want the data fields to be visible on your document, clear the check box for the field captions you do not want.
- 10. Select the **Currency** check box for the **Unit Price** field, if you want the price displayed with two decimals in the final Word document. If you don't check it, the number of decimals in the original data field, will be displayed.

**Note** You can only select the **Currency** check box for decimal type fields. If you try to select the **Currency** check box for other field types, you will get an error message.

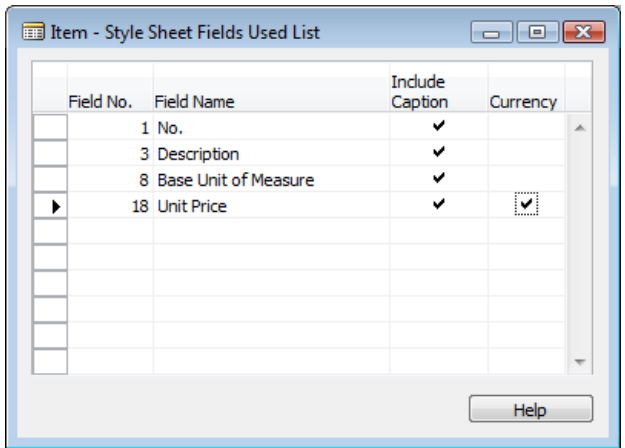

11. Close the *Item – Style Sheet Fields Used List* window.

6

The fields to use for this item card have now been defined and you are ready to merge the selected fields into a Word document as mail merge fields.

<span id="page-6-0"></span>Creating a Mail Merge with the Item Card Style Sheet

1. On the style sheet card that you just created, click **Style Sheet**, **Create Mail Merge**.

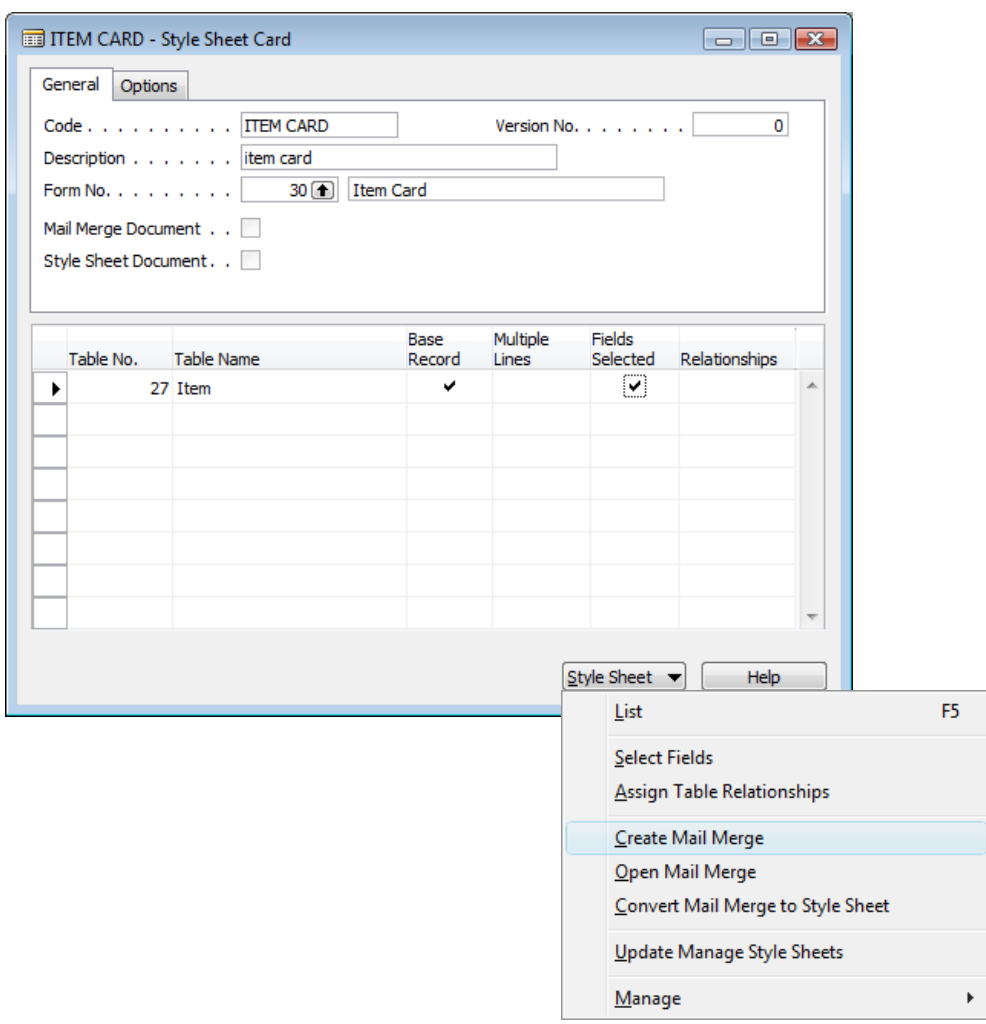

This will open up Word. The fields you have chosen for the Item Card will now be available in Word.

2. In Word, click the *Mailings* tab, **Insert Merge Field** and select each field one at a time. Design the document as necessary by adding your own text and pictures.

The mail merge could look like this:

For item no. «Item\_No» the «CAPTION\_Item\_Base\_Unit\_of\_Measure» is «Item\_Base\_Unit\_of\_Measure».

The product name is «Item\_Description» and the cost is «Item\_Unit\_Price».

3. Close Word when you are finished.

You will now return to Microsoft Dynamics NAV.

- 4. Click **Yes** to import the mail merge document.
- 5. Click **Yes** to convert the mail merge document to a style sheet document.
- 6. Click **Yes** to update Manage Style Sheets. This will associate the style sheet you just created with the Item Card.
- 7. In Microsoft Dynamics NAV, on the main menu, click **Sales & Marketing**, **Inventory & Pricing**, **Items** to open the Item Card.
- 8. On the Toolbar, click **Send Options**.

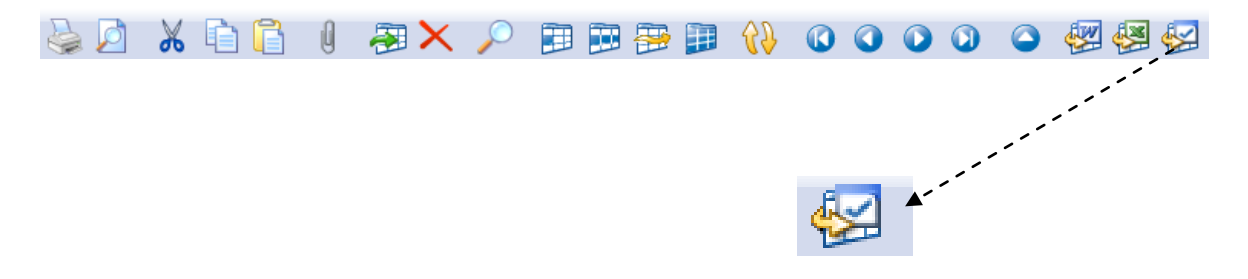

9. In the *Send Style Sheet Card to Microsoft Word - Program Selection* window, select Microsoft Word and click **Send**.

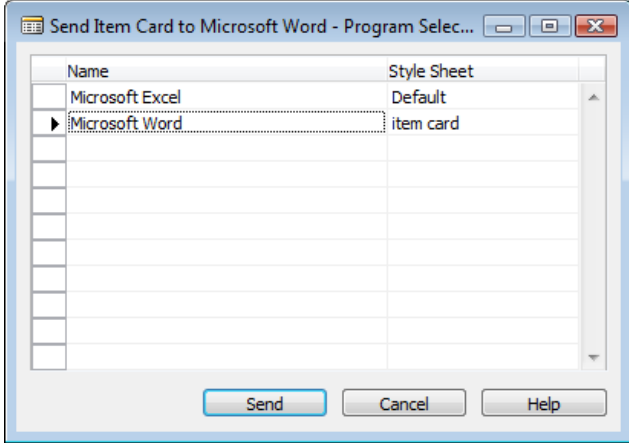

A Word document will be generated based on the Item Card style sheet you have just created, and the data from the Item Card is imported to a Word document which now looks like this:

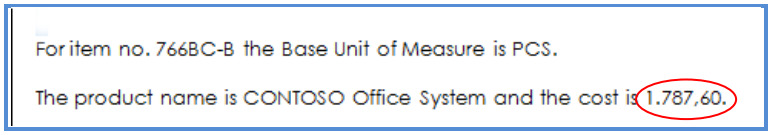

**Note** Although the number of decimals in the original **Unit Price** data field is four, the price is displayed in Word with two decimals, because the **Currency** check box was selected.

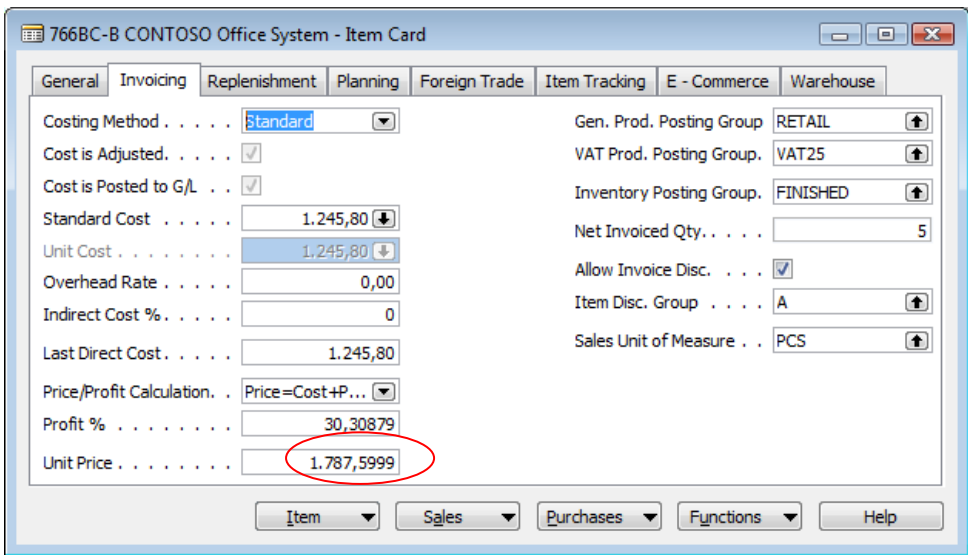

## <span id="page-8-0"></span>Modifying Item Card Style Sheet

The following steps will describe how to modify an existing Item Card style sheet. In this example, more information will be added to the style sheet, such as information about the company.

1. On the Item Card Style Sheet Card that was created in the previous steps, in the **Table No.** field, click the AssistButton and in the *Style Sheet Object List* window, select the **Company Information** table (table 79). This time, the **Base Record** check box is not selected, since the **Item** table is still the base record.

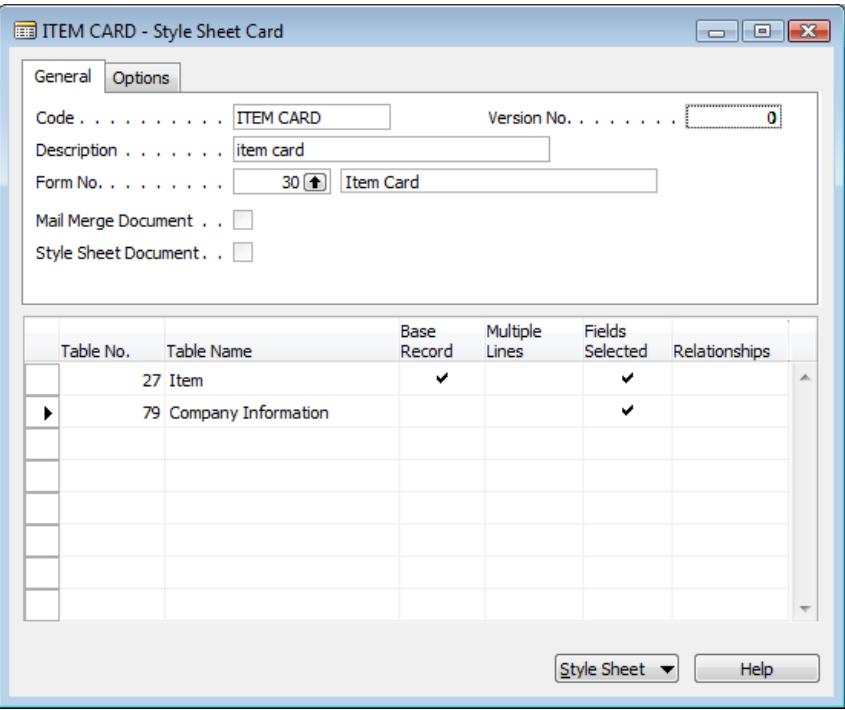

- 2. In the **Field No.** field, click **Style Sheet**, **Select Fields** to open the *Company Information – Style Sheet Fields Used List* window.
- 3. Click the AssistButton and in the *Style Sheet Field List* window, select, for example, the fields **Name**, **Address** and **City**. This time, clear the field captions check box for all fields.
- 4. Close the *Company Information – Style Sheet Fields Used List* window.
- 5. On the *Options* tab, select the **Include Work Date** field.

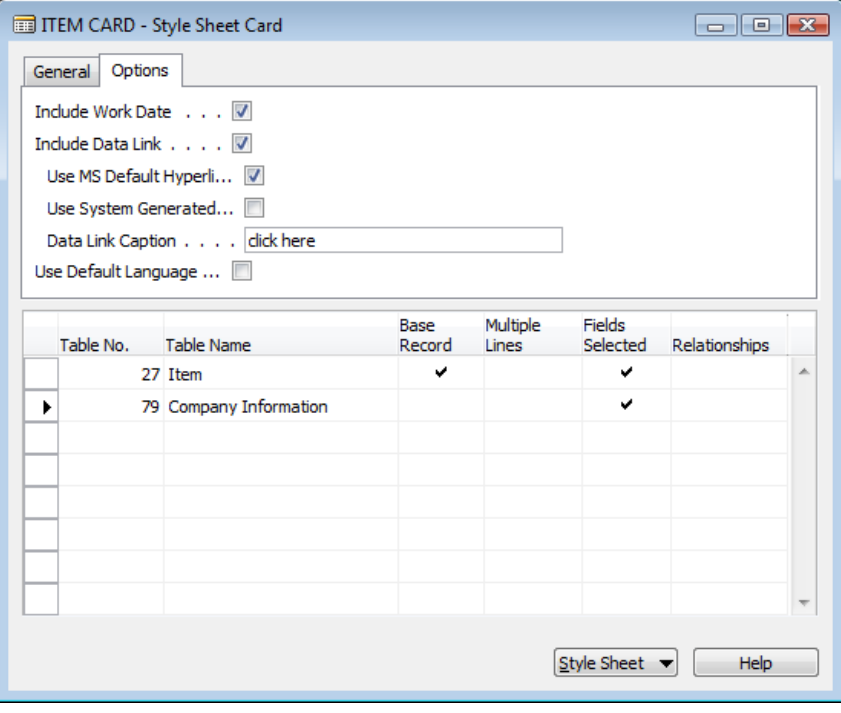

- 6. Then select the check box for the **Include Data Link** field, and for the **Use MS Default Hyperlink** field which underlines the hyperlink in the Word document. Clear the check box for the **Use System Generated Hyperlink** field and enter the text *click here* in the **Data Link Caption** field.
- 7. Click **Style Sheet**, **Open Mail Merge**.

Word opens.

8. Add the new fields and reformat the document by, for example, inserting a company logo and changing the layout.

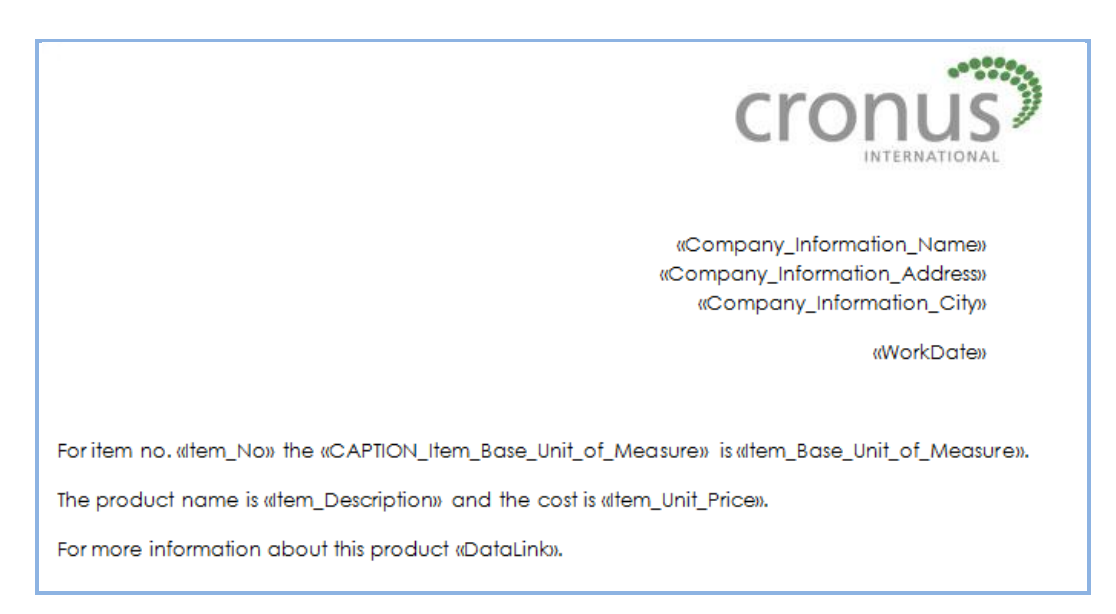

9. Close Word.

You will now return to Microsoft Dynamics NAV.

- 10. Click **Yes** to overwrite the existing mail merge document.
- 11. Click **Yes** to convert the mail merge document to a style sheet document.
- 12. Click **Yes** to overwrite the existing style sheet document.
- 13. Click **Yes** to update Manage Style Sheets.
- 14. Open the Item Card and click **Send Options** on the Toolbar.
- 15. In the **Send Style Sheet Card to Microsoft Word Program Selection** window, select Microsoft Word and click **Send**. A Word document will be generated based on the modified Item Card style sheet.

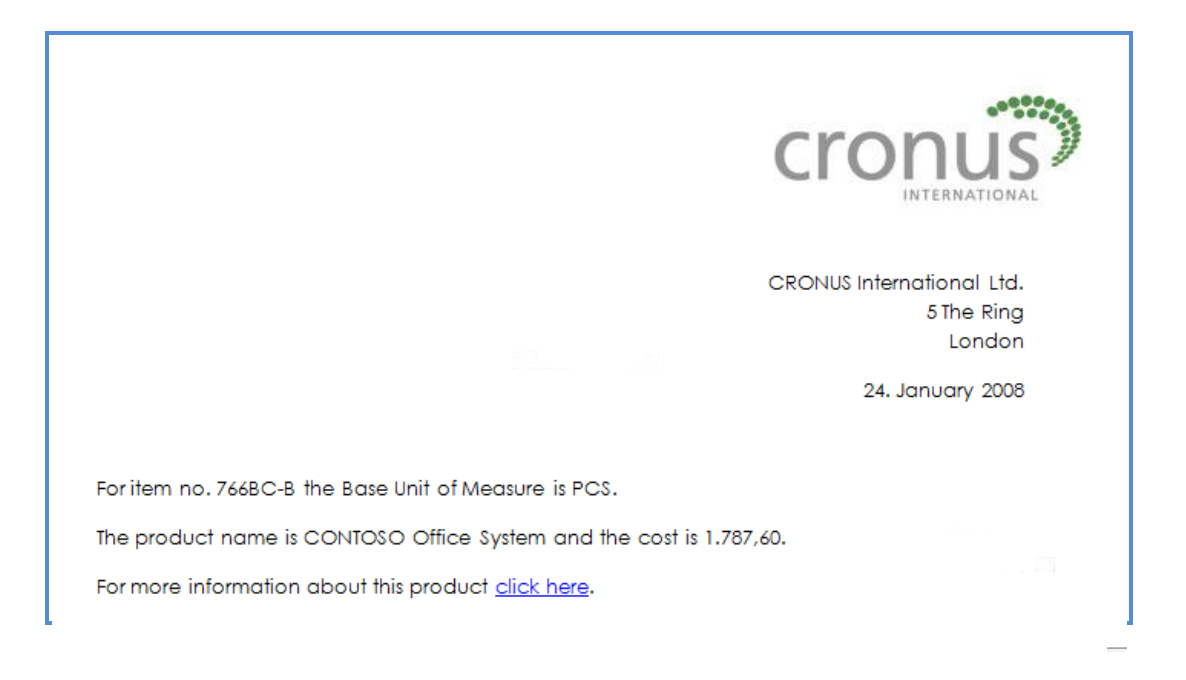

#### <span id="page-11-0"></span>Creating an Item List Style Sheet

The following steps will guide you through the procedure of setting up a new style sheet for the Item List.

- 1. In the Object Designer, select Style Sheet Card (form 680) and click **Run**.
- 2. Create a blank card and fill in the **Code** field and **Description** field.
- 3. In the **Form No**. field, click the AssistButton and in the *Style Sheet Object List* window, select the **Item List** form (form 31)
- 4. In the **Table No.** field, click the AssistButton and in the *Style Sheet Object List* window, select the **Item** table that is associated with Item List. In this case it is table 27.
- 5. In the **Base Record** field, select the **Base Record** check box.
- 6. This is a list form, therefore, select the **Multiple Lines** field and click **OK** when you are prompted with the following notification:

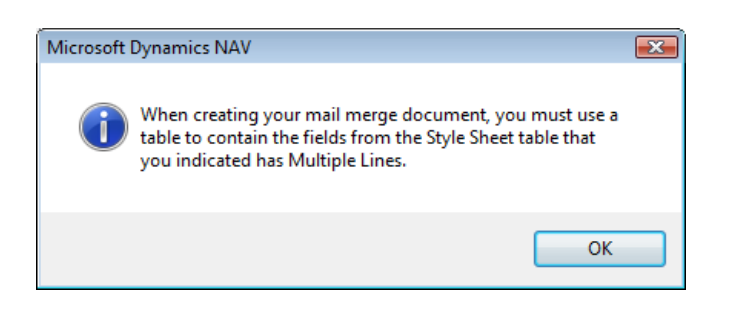

#### Attention

After you have selected Multiple Lines and you create or modify a mail merge document, you need to create a table in Word and put the fields that you choose inside this table. The table can have as many lines as you would like, but only the last line will be used to show the multiple lines. All previous lines of the table will be considered headers. This means that any formatting applied to the first row will apply to the headings and any formatting applied to the last line will be used for all the subsequent rows.

- 7. Click **Style Sheet**, **Select Fields** to open the *Item – Style Sheet Fields Used List* window.
- 8. In the **Field No.** field, click the AssistButton and in the *Style Sheet Field List* window, select, for example, the fields **No.**, **Description** and **Unit Price**. Select the **Currency** check box for the **Unit Price** field, if you want the price displayed with two decimals in the final Word document.
- 9. Close the *Item – Style Sheet Fields Used List* window.
- 10. On the *Options* tab, select the check box for the **Include Data Link** field and clear the check box for the **Use MS Default Hyperlink Fmt**. and **Use System Generated Caption** fields. In the **Data Link Caption** field, enter, for example, *Price List*, as this could be a price list for your sales people.

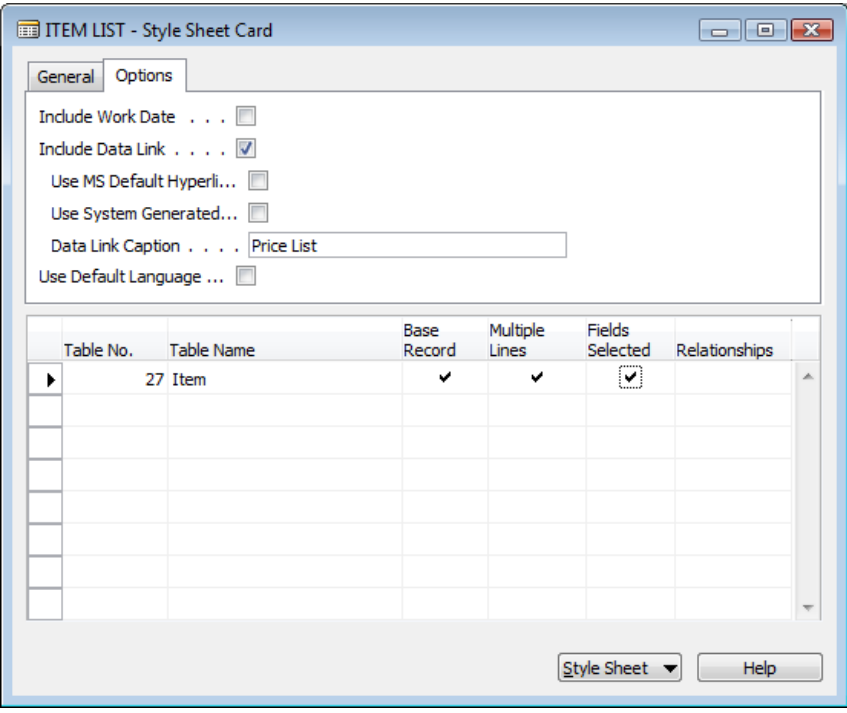

The fields to use for this item list have now been defined and you are ready to merge the selected fields into a Word document as mail merge fields.

<span id="page-13-0"></span>Creating a Mail Merge with the Item List Style Sheet

- 1. On the style sheet card that you just created, click **Style Sheet**, **Create Mail Merge**.
- 2. In Word, click the *Mailings* tab, **Insert Merge Field** and select each field one at a time. Start with the **MULTILINE\_BEGIN\_Item** field and end with the **MULTILINE\_END\_Item** field to indicate where the table begins and ends. In between, create a table with the relevant number of rows and columns. Finally, the document header should be the **DataLink** field.
- 3. Design the document as necessary by adding your own text, formatting and pictures. See the following example of a style sheet for a list:

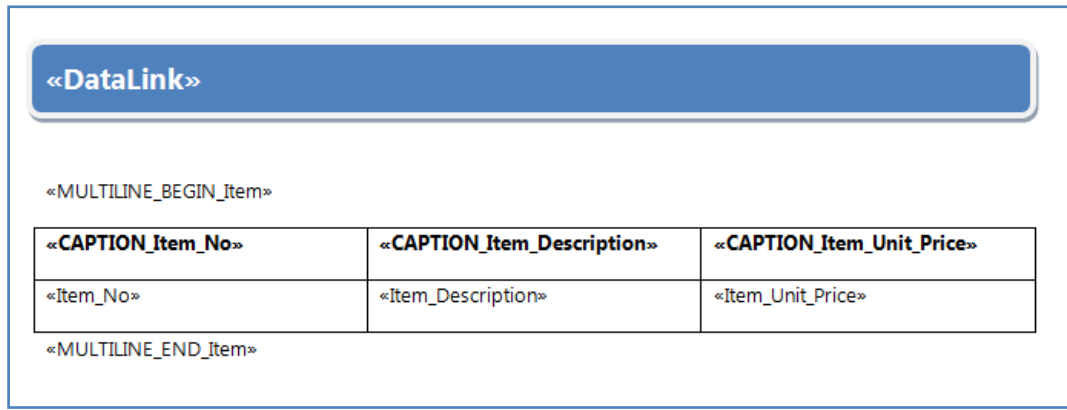

4. Close Word when you are finished.

In Microsoft Dynamics NAV, you will convert the new mail merge template to a style sheet.

- 5. Click **Yes** to import the mail merge document.
- 6. Click **Yes** to convert the mail merge document to a style sheet document.
- 7. Click **Yes** to update Manage Style Sheets. The new style sheet will be added to Manage Style Sheets for the Item List.
- 8. In Microsoft Dynamics NAV, on the main menu, click **Sales & Marketing**, **Inventory & Pricing**, **Items** to open the Item Card.
- 9. On the Item Card, open the Item List by clicking **Item**, **List**.

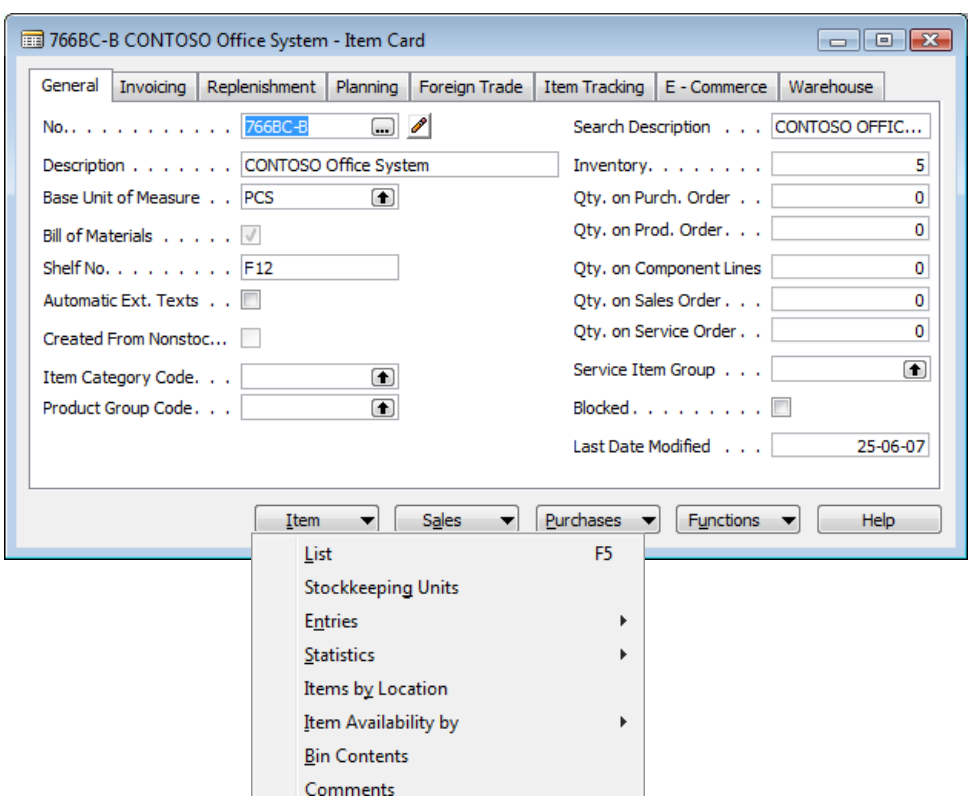

- 10. On the Toolbar, click **Send Options**.
- 11. In the *Send Style Sheet Card to Microsoft Word – Program Selection* window, select Microsoft Word and click **Send**.

A Word document will be generated based on the Item List style sheet you have just created, and the data from the Item List is imported to a Word document which now looks like this:

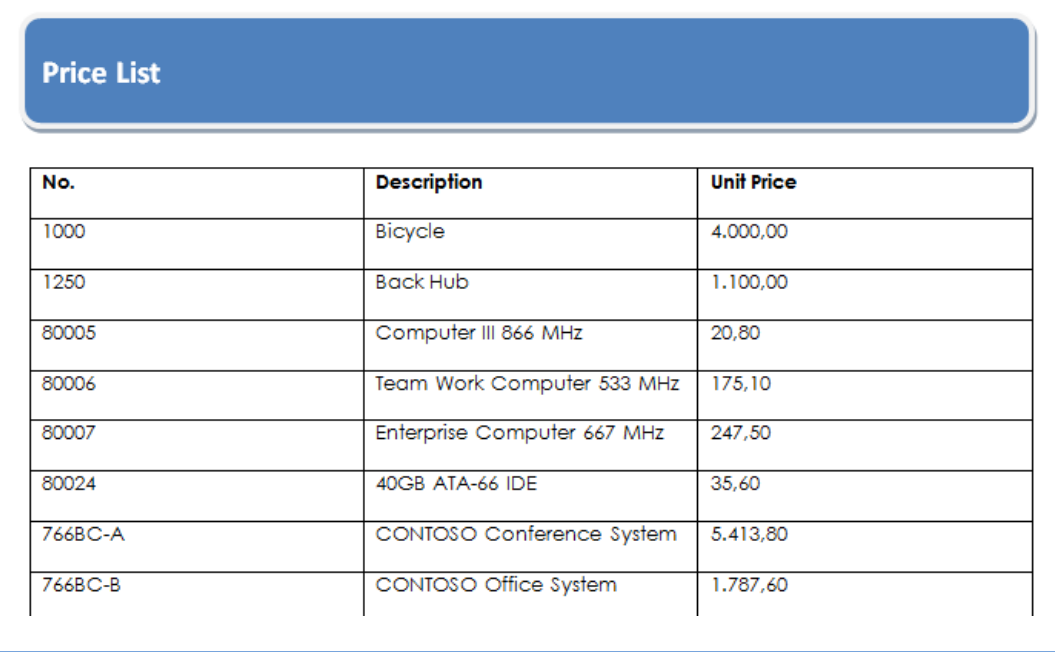

#### <span id="page-15-0"></span>Creating a Style Sheet for a Document

The following steps describe how to set up a new style sheet for a document, for example, the sales order.

- 1. In the Object Designer, select Style Sheet Card (form 680) and click **Run**.
- 2. In the **Code** field, provide a code for naming the style sheet, for example, *SALES ORDER*.
- 3. In the **Description** field, provide a description of the style sheet, for example, *sales order*.
- 4. In the **Form No.** field, click the AssistButton and in the *Style Sheet Object List* window, select the **Sales Order** form (form 42).
- 5. In the **Table No.** field, click the AssistButton and in the *Style Sheet Object List* window, select the **Sales Header** table (table 36), which will also be the base record.
- 6. Click **Style Sheet**, **Select Fields** to open the *Sales Header – Style Sheet Fields Used List* window.
- 7. In the **Field No.** field, click the AssistButton and in the *Style Sheet Field List* window, select the fields you want on your sales order, for example **Sell-to Customer Name**, **Sell-to Address**, **Sell-to City**, **Sell-to Post Code**, **Sell-to Country/Region Code**. Clear the Captions check box for each field.
- 8. Close the *Sales Header – Style Sheet Fields Used List* window.

A sales order has sales lines, so the next step is to create lines for the sales header.

- 9. In the **Table No.** field, click the AssistButton and in the *Style Sheet Object List* window, select the **Sales Line** table (table 37). This table is not a base record.
- 10. There are multiple sales lines associated with one sales header, therefore, select the **Multiple Line** check box.
- 11. Click **OK** to the notification that tells you that you must create a table in your Word template.
- 12. Click **Style Sheet**, **Select Fields** to open the **Sales Line – Style Sheet Fields Used List** window.
- 13. In the **Field No.** field, click the AssistButton and in the *Style Sheet Field List* window, select the fields **Type**, **No.**, **Description**, **Quantity** and **Unit Price**. Include the captions for these fields and close the window. Select the **Currency** check box for the **Unit Price** field, if you want the price displayed with two decimals in the final Word document.
- 14. To set up a relationship between the sales header and the sales lines, click **Style Sheet**, **Assign Table Relationships** and the *Sales Line -> Sales Header – Style Sheet Table Relations* window appears.
- 15. In the **Field No.** field, select **Document Type**.
- 16. In the **Related-to Field No.** field, select **Document Type**.
- 17. On the second line, select **Document No.** and relate it to **No.**
- 18. Close the *Sales Line -> Sales Header – Style Sheet Table Relations* window.

A relationship between the sales lines and the sales header has now been established.

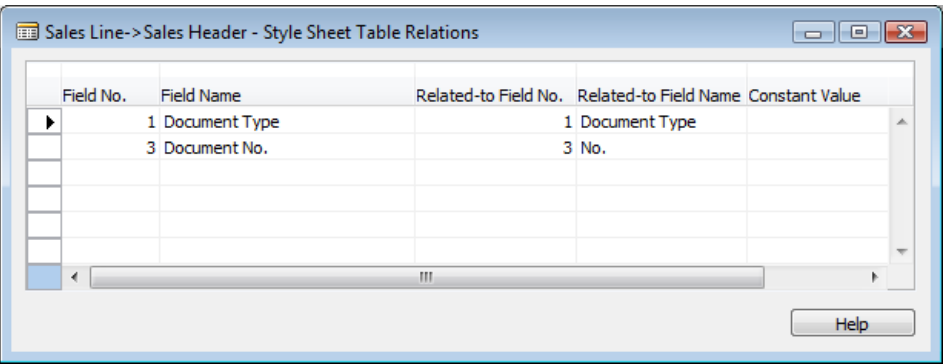

<span id="page-16-0"></span>Creating a Mail Merge with the Sales Order Style Sheet

- 1. On the SALES ORDER Style Sheet Card, select Style Sheet, Create Mail Merge.
- 2. In the Word document, create a simple sales order by inserting the merge fields. See the following example:

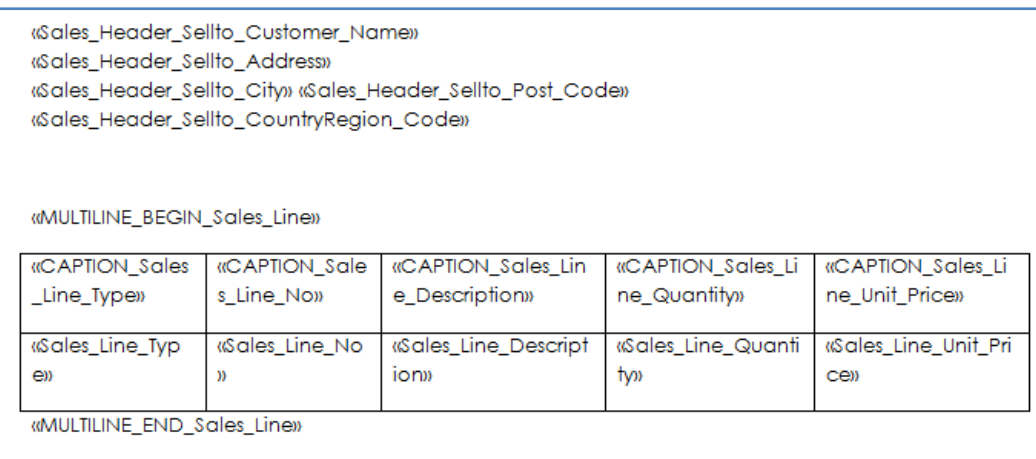

You now have a style sheet template.

3. Close Word.

You will now return to Microsoft Dynamics NAV.

- 4. Click **Yes** to import the mail merge document.
- 5. Click **Yes** to convert the mail merge document to a style sheet document.
- 6. Click **Yes** to update Manage Style Sheets for the Sales Order. The new style sheet will be added to Manage Style Sheets for the sales order.
- 7. In Microsoft Dynamics NAV, on the main menu, click **Sales & Marketing**, **Order Processing**, **Orders** to open a sales order.
- 8. On the Toolbar, click **Send Options**.
- 9. In the *Send Sales Order to Microsoft Word - Program Selection* window, select Microsoft Word. In the **Style Sheet** field, click the AssistButton and select the sales order style sheet that you have just created.

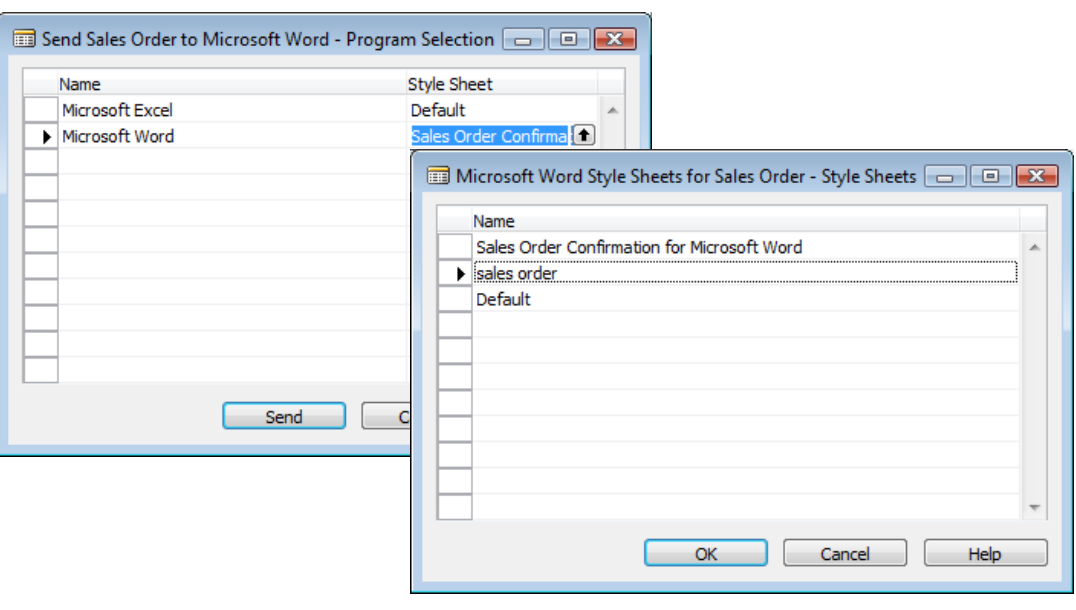

10. Close the *Microsoft Word Style Sheets for Sales Order - Style Sheets* window and click **Send**.

The sales order now appears in Word.

- 11. To modify the style sheet, close Word and return to the SALES ORDER Style Sheet Card in Microsoft Dynamics NAV.
- 12. In the **Table No.** field, click the AssistButton and in the *Style Sheet Object List* window, select the **Company Information** table (table 79).
- 13. Click **Style Sheet**, **Select Fields** to open the *Company Information – Style Sheet Fields Used List* window.
- 14. In the **Field No.** field, click the AssistButton and in the *Style Sheet Field List* window, select, for example, the fields **Name**, **Address**, **City**, **Post Code** and **Country/Region Code**. Clear the check box for each field.
- 15. In the **Table No.** field, click the AssistButton and in the *Style Sheet Object List* window, select the **Salesperson/Purchaser** table (table 13).
- 16. Click **Style Sheet**, **Select Fields** to open the *Salesperson/Purchaser – Style Sheet Fields Used List* window.
- 17. Click the AssistButton and in the *Style Sheet Field List* window, select the **Name** field.

A relationship with this table is necessary to see the salesperson for this order.

- 18. To create a relationship between the salesperson and the sales header, click **Style Sheet**, **Assign Table Relationships** and the *Salesperson/Purchaser -> Sales Header - Style Sheet Table Relations* window opens.
- 19. On the **Salesperson** table, the **Code** field is related to **Salesperson Code** on the **Sales Header** table. Select those fields and close the window.
- 20. On the *Options* tab, select **Include Work Date**.
- 21. Click **Style Sheet**, **Open Mail Merge**.
- 22. In Word, click **Mailings**, **Insert Merge Field** and add the new fields.

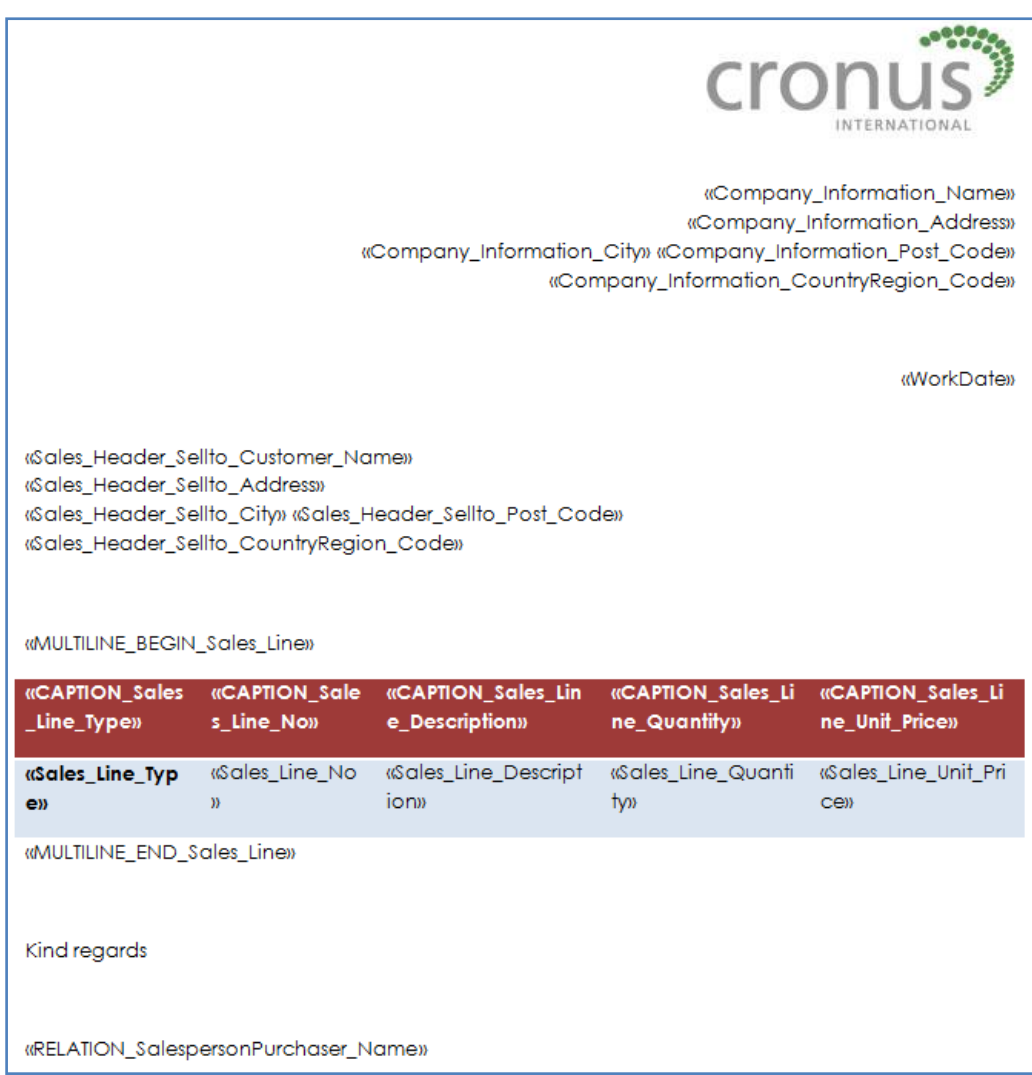

23. Close Word.

You will now return to Microsoft Dynamics NAV.

- 24. Click **Yes** to overwrite the existing mail merge document.
- 25. Click **Yes** to convert the mail merge document to a style sheet document.
- 26. Click **Yes** to overwrite the existing style sheet document.
- 27. Click **Yes** to update Manage Style Sheets.
- 28. Open the sales order and click **Send Options** on the Toolbar.
- 29. In the *Send Sales Order to Microsoft Word – Program Selection* window, select Microsoft Word. In the **Style Sheet** field, click the AssistButton and select the sales order style sheet that you have just created.
- 30. Close the *Microsoft Word Style Sheets for Sales Order - Style Sheets* window and click **Send**.

Your merged Word document now looks like this:

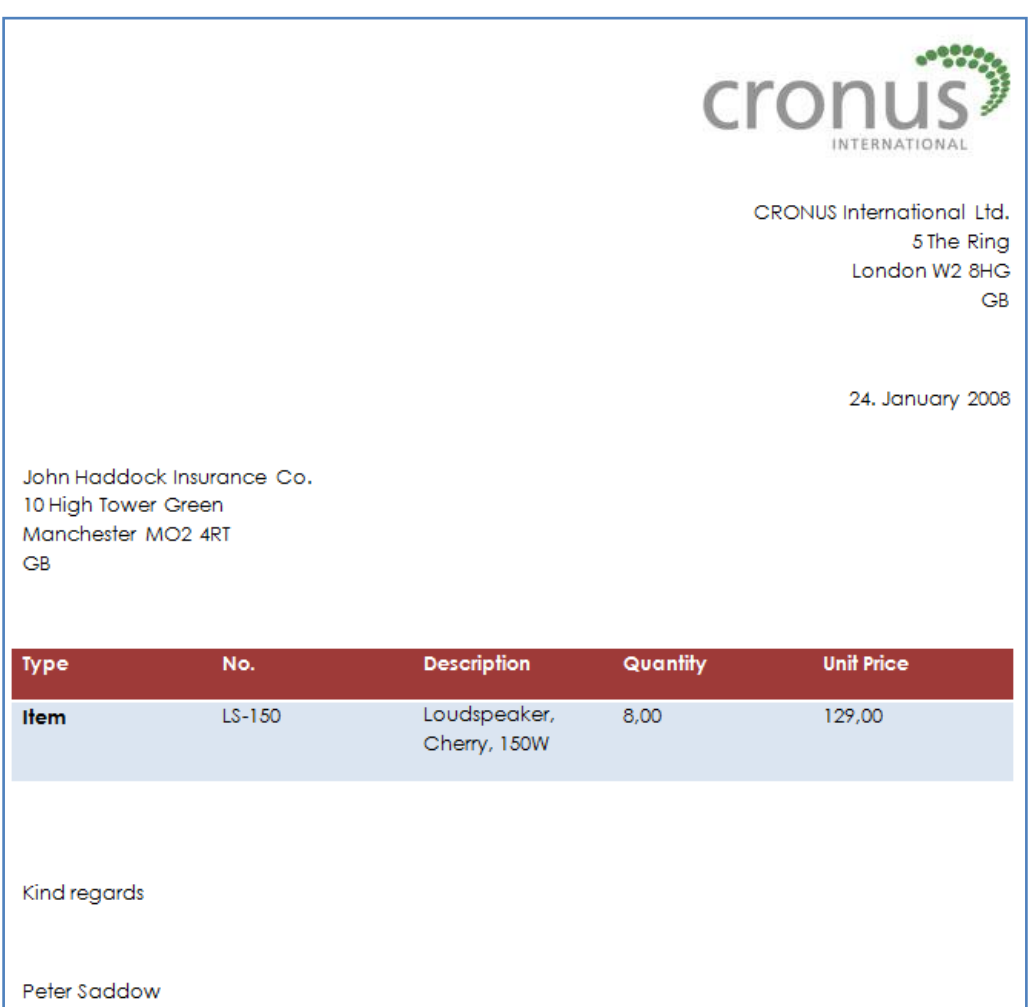

## *Deployment of Style Sheets*

<span id="page-21-0"></span>The following steps will provide you with guidelines on how to use your style sheets on another installation.

<span id="page-21-1"></span>Exporting the Style Sheet

- 1. In the Object Designer, select Style Sheet Card (form 680) and click **Run**.
- 2. On the Style Sheet Card, in the *Code* field, select the style sheet you want to export to another installation.
- 3. Click **Style Sheet**, **Manage**, **Definition**, **Export**.

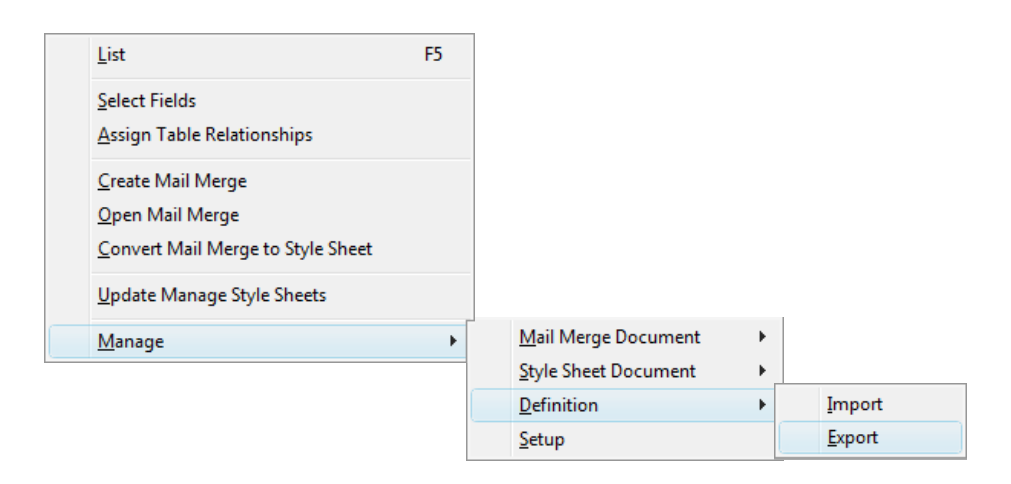

- 4. Name the definition, for example, *sales order*, and save the document in XML format.
- 5. Click **Save**.
- 6. Click **Yes** to export the mail merge document.
- 7. Name the document, for example, *sales order*.
- 8. Click **Save**.

You have now exported the style sheet. The next step is to import the style sheet to the new installation.

## <span id="page-21-2"></span>Importing the Style Sheet

#### **Attention**

In order for the style sheets to be available on another installation, you need to make sure that the Style Sheet Tool is installed. See more about installing the Style Sheet Tool in the chapter *[Installing the Style Sheet Tool](#page-3-1) in Microsoft Dynamics NAV*.

- 1. In the Object Designer, select Style Sheet Card (form 680) and click **Run**.
- 2. On the Style Sheet Card, in the **Code** field, select the style sheet you want to import to another installation.
- 3. Click **Style Sheet**, **Manage**, **Definition**, **Import**.
- 4. Select the definition you created in the export called sales order.xml and click **Open**.
- 5. Click **Yes** to import a mail merge document for this style sheet definition.
- 6. Select sales order.doc and click **Open**.
- 7. Click **Yes** to convert the mail merge document.
- 8. Click **Yes** to update Manage Style Sheetss.

The style sheet has now been imported.

## <span id="page-23-0"></span>*Appendix I - Description of Field Names and Menu Buttons on the Style Sheet Card*

<span id="page-23-1"></span>Style Sheet Card

<span id="page-23-2"></span>General tab

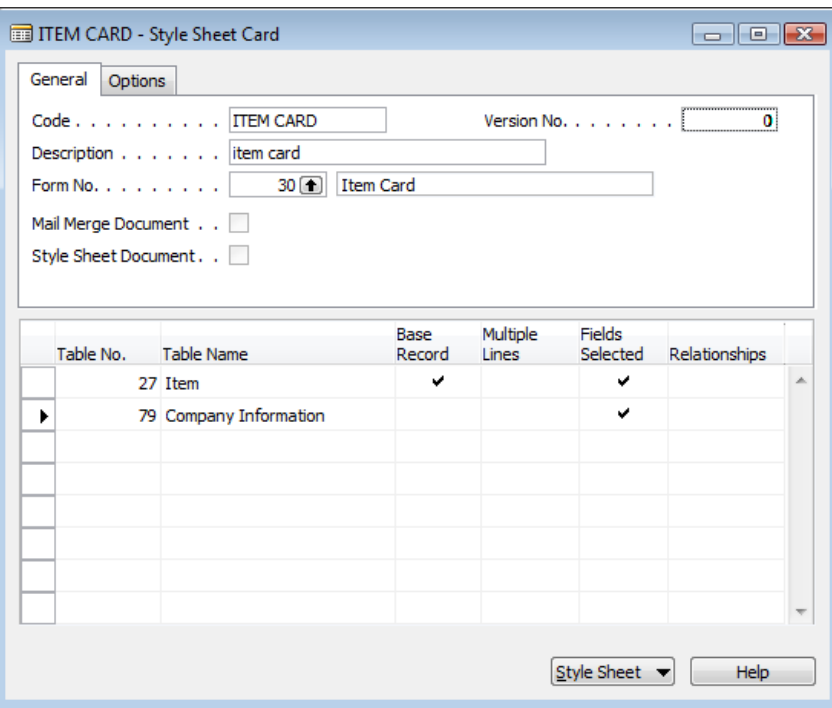

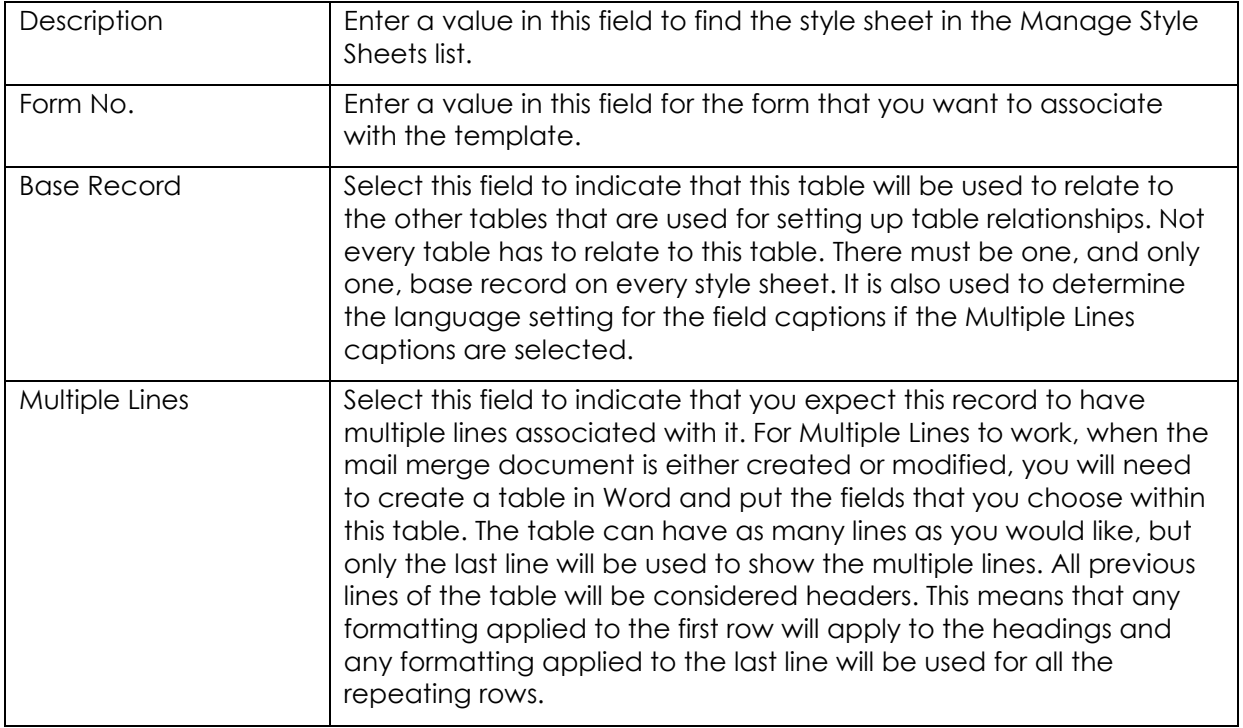

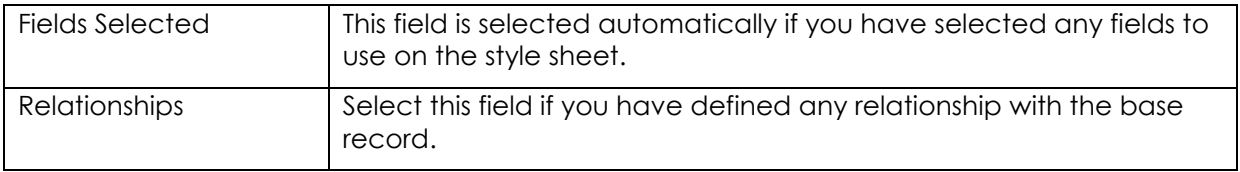

## <span id="page-24-0"></span>Style Sheet Menu Button

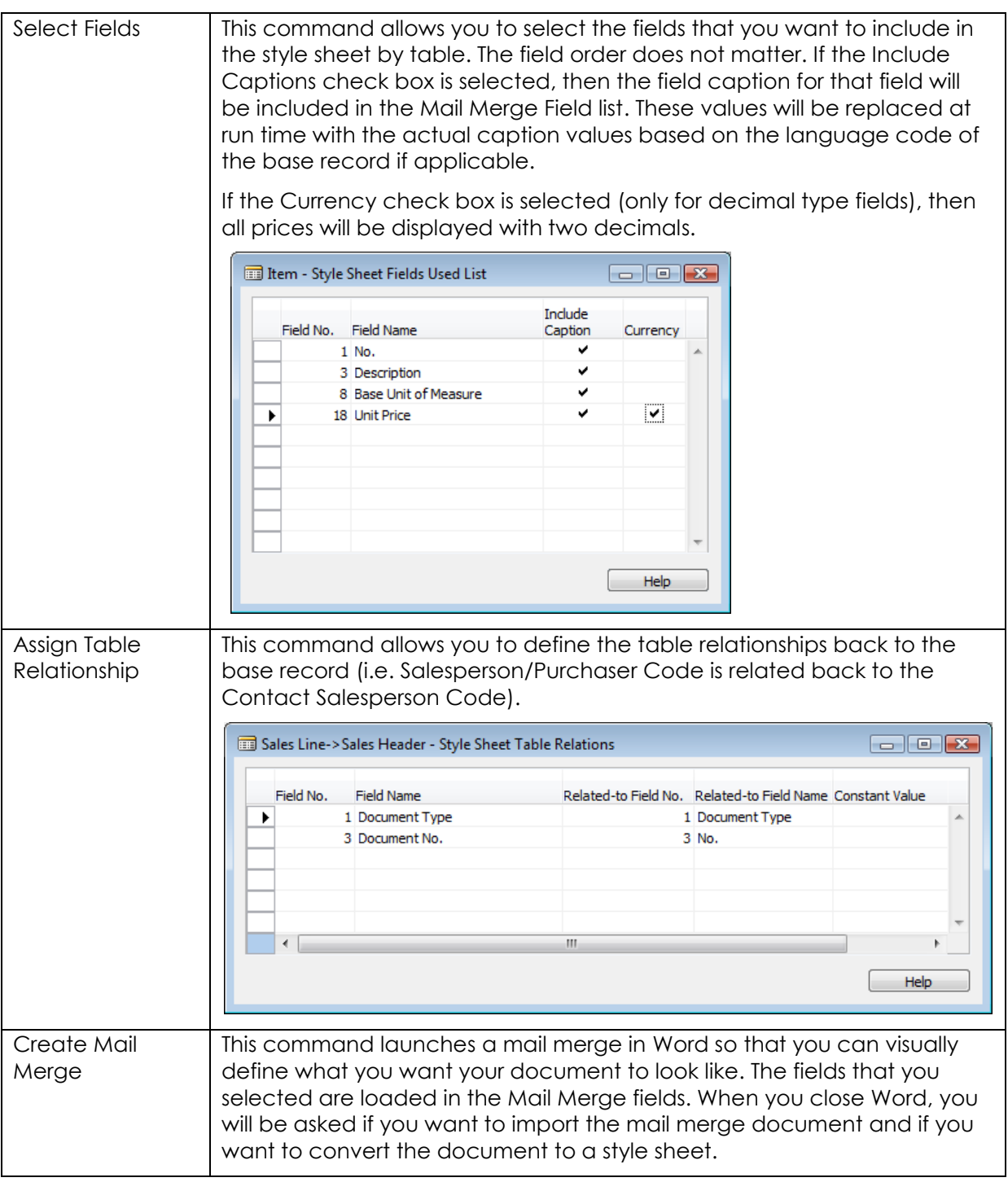

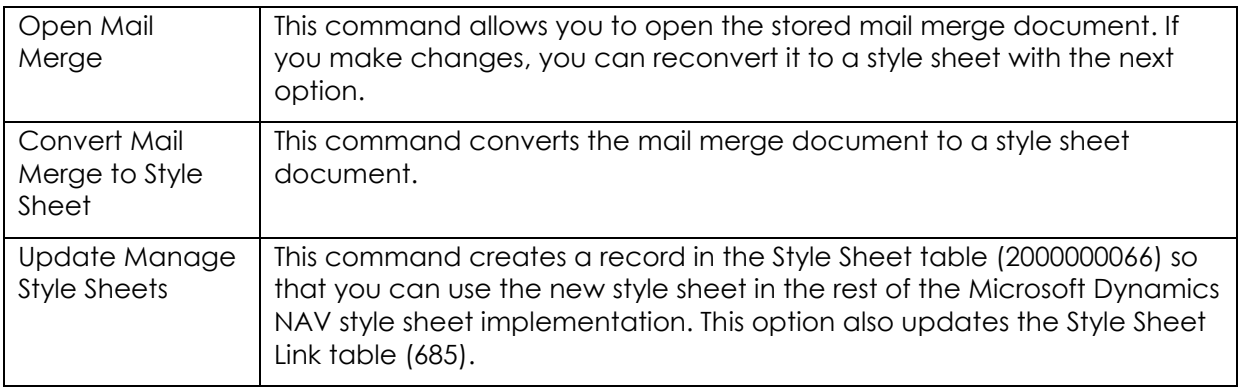

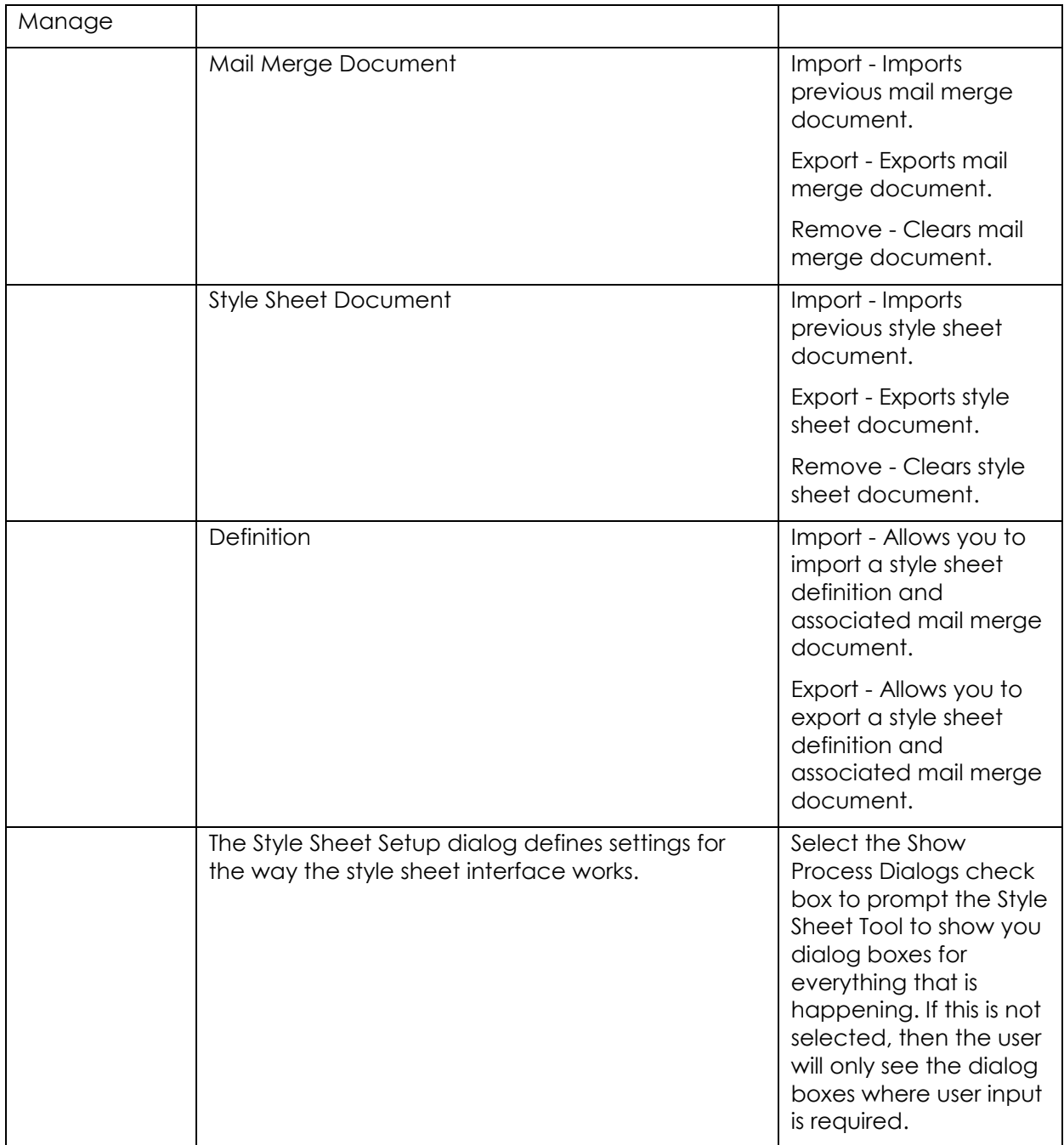

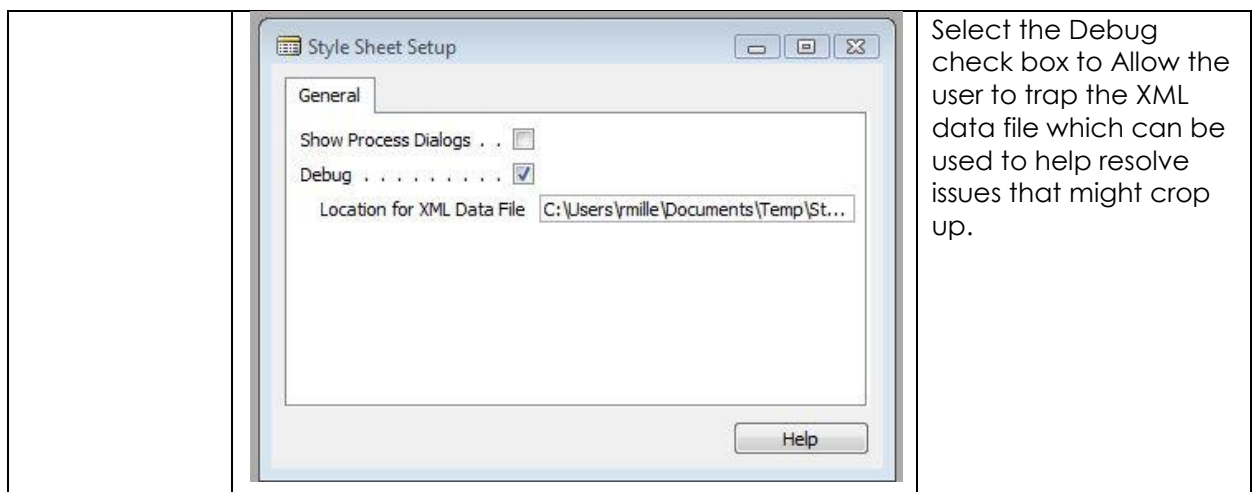

#### Options tab

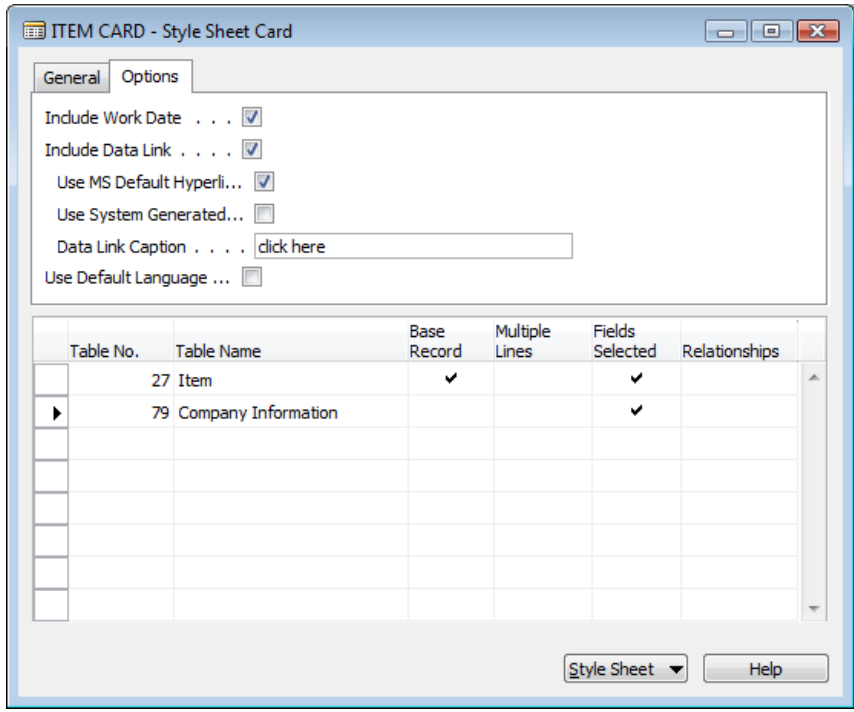

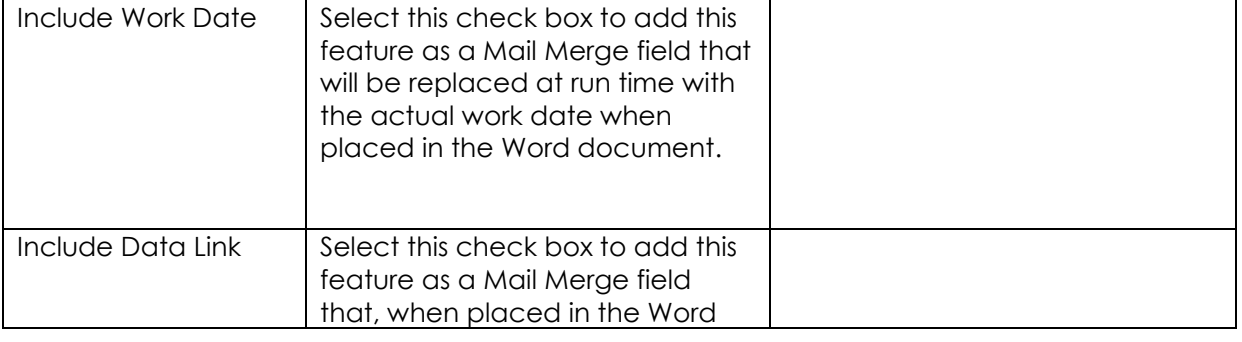

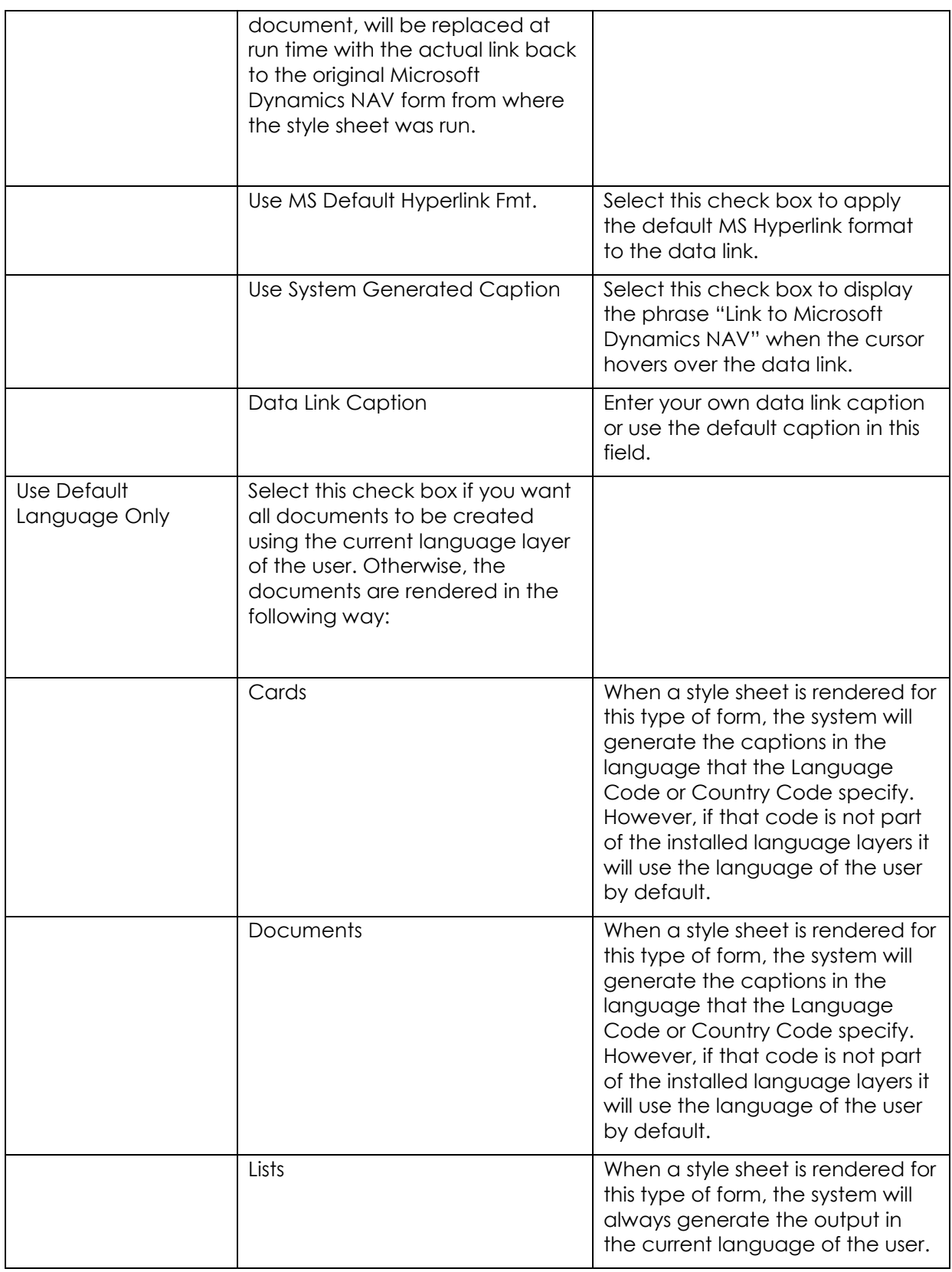

## *Appendix II – Changes to Codeunit 403*

<span id="page-28-1"></span><span id="page-28-0"></span>Codeunit 403 Application Launch Management

You will need to make the following changes to Codeunit 403: In function LaunchApp add the following three local variables:

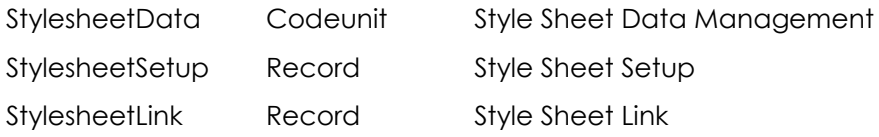

In function LaunchApp change the following code:

```
.....
EVALUATE(id,GetAttributeValue(DataXML,'Object','id'));
CASE id OF
   FORM::"Customer Card": AddCustomerLetter(DataXML);
   FORM::"Vendor Card": AddVendorLetter(DataXML);
   FORM::"Contact Card": AddContactLetter(DataXML);
   FORM::"Sales Quote": AddSalesQuote(DataXML);
   FORM::"Sales Order": AddSalesOrder(DataXML);
END;
......
```

```
to the following:
```

```
.....
IF NOT StylesheetLink.GET(StylesheetID) THEN BEGIN
  EVALUATE(id,GetAttributeValue(DataXML,'Object','id'));
  CASE id OF
     FORM::"Customer Card": AddCustomerLetter(DataXML);
     FORM::"Vendor Card": AddVendorLetter(DataXML);
     FORM::"Contact Card": AddContactLetter(DataXML);
     FORM::"Sales Quote": AddSalesQuote(DataXML);
     FORM::"Sales Order": AddSalesOrder(DataXML);
   END;
END ELSE
  StylesheetData.LoadStylesheetData(DataXML, StylesheetID, ApplicationXML);
AddLocaleInfo(DataXML);
IF StylesheetSetup.GET AND StylesheetSetup.Debug THEN
  DataXML.save(StylesheetSetup."Location for XML Data File");
.....
```
Microsoft Dynamics is a line of integrated, adaptable business management solutions that enables you and your people to make business decisions with greater confidence. Microsoft Dynamics works like and with familiar Microsoft software, automating and streamlining financial, customer relationship and supply chain processes in a way that helps you drive business success.

U.S. and Canada Toll Free 1-888-477-7989 Worldwide +1-701-281-6500 [www.microsoft.com/dynamics](http://www.microsoft.com/dynamics)

The information contained in this document represents the current view of Microsoft Corporation on the issues discussed as of the date of publication. Because Microsoft must respond to changing market conditions, this document should not be interpreted to be a commitment on the part of Microsoft, and Microsoft cannot guarantee the accuracy of any information presented after the date of publication.

This User's Guide is for informational purposes only. MICROSOFT MAKES NO WARRANTIES, EXPRESS, IMPLIED, OR STATUTORY, AS TO THE INFORMATION IN THIS DOCUMENT.

Complying with all applicable copyright laws is the responsibility of the user. Without limiting the rights under copyright, no part of this document may be reproduced, stored in or introduced into a retrieval system, or transmitted in any form or by any means (electronic, mechanical, photocopying, recording, or otherwise), or for any purpose, without the express written permission of Microsoft Corporation.

Microsoft may have patents, patent applications, trademarks, copyrights, or other intellectual property rights covering subject matter in this document. Except as expressly provided in any written license agreement from Microsoft, the furnishing of this document does not give you any license to these patents, trademarks, copyrights, or other intellectual property.

#### © 2007 Microsoft Corporation. All rights reserved.

Microsoft, the Microsoft Dynamics Logo, Excel, Word, BizTalk, FRx, Microsoft Dynamics, SharePoint, Visual Basic, Visual C++, Visual SourceSafe, Visual Studio, Windows, and Windows Server are either registered trademarks or trademarks of Microsoft Corporation, FRx Software Corporation, or Microsoft Business Solutions ApS in the United States and/or other countries. Microsoft Business Solutions ApS and FRx Software Corporation are subsidiaries of Microsoft Corporation.